# HP LoadRunner

Windows オペレーティング・システム用

ソフトウェア・バージョン:11.00 パッチ 02

## クイック・スタート・ガイド

ドキュメント発行日:2011 年 2 月(英語版) ソフトウェア・リリース日:2011 年 2 月(英語版)

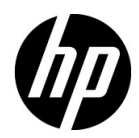

## 利用条件

#### 保証

HP の製品およびサービスの保証は,かかる製品およびサービスに付属する明示的な保証の声 明において定められている保証に限ります。本文書の内容は,追加の保証を構成するものでは ありません。HPは、本文書に技術的な間違いまたは編集上の間違い、あるいは欠落があった 場合でも責任を負わないものとします。

本文書に含まれる情報は,事前の予告なく変更されることがあります。

#### 制限事項

本コンピュータ・ソフトウェアは,機密性があります。これらを所有,使用,または複製す るには, HP からの有効なライセンスが必要です。FAR 12.211 および 12.212 に従って, 商用 コンピュータ・ソフトウェア,コンピュータ・ソフトウェアのドキュメント,および商用アイ テムの技術データは,HP の標準商用ライセンス条件に基づいて米国政府にライセンスされて います。

#### 著作権

© Copyright 1993 - 2011 Hewlett-Packard Development Company, L.P.

#### 商標

Microsoft® および Windows® は, Microsoft Corporation の米国登録商標です。

## 文書の更新

本書の表紙には次の識別情報が含まれています。

- ソフトウェアのバージョンを示すソフトウェア・バージョン番号。
- 文書が更新されるごとに変更されるドキュメント・リリース日。
- 当該ソフトウェア・バージョンのリリース日を示す,ソフトウェア・リリース日。

最新の更新を確認する,あるいは使用している文書が最新版であるかどうかを確認するには, 次の URL を参照してください。

#### **http://h20230.www2.hp.com/selfsolve/manuals**

このサイトを使用するには HP Passport に登録してサインインする必要があります。HP Passport ID を登録するには、次の URL を参照してください。

#### **http://h20229.www2.hp.com/passport-registration.html**

または,HP Passport のログイン・ページで[**New users - please register**]リンクをクリック してください。

適切な製品のサポート・サービスに登録すれば,最新版または新版を入手できます。詳細につ いては,HP の担当窓口にお問い合わせください。

## サポート

HP Software のサポート Web サイトは次のとおりです。

#### **http://www.hp.com/go/hpsoftwaresupport**

この Web サイトでは、連絡先情報や、HP Software が提供する製品,サービスおよびサポー トの詳細を提供しています。

HP Software のオンライン・サポートでは、セルフソルブ機能を提供しています。ビジネス 管理に必要な対話型技術サポート・ツールにアクセスするための迅速かつ効率的な方法を提 供します。弊社サポートの大切なお客様として,サポート Web サイトを使用して次のことが 行えます。

- 興味のあるナレッジ文書の検索
- サポート事例と向上のためのリクエストの送信および追跡
- ソフトウェア・パッチのダウンロード
- サポート契約の管理
- HP サポート契約の検索
- 利用可能なサービスに関する情報の確認
- ソフトウェアを利用しているほかのお客様との討論への参加
- ソフトウェア・トレーニングの検索と登録

サポート領域のほとんどでは HP Passport ユーザとして登録しサインインする必要がありま す。また多くでサポート契約も必要です。HP Passport ID を登録するには、次の URL を参照 してください。

#### **http://h20229.www2.hp.com/passport-registration.html**

アクセス・レベルの詳細については、次の URL を参照してください。

#### **http://h20230.www2.hp.com/new\_access\_levels.jsp**

# 目次

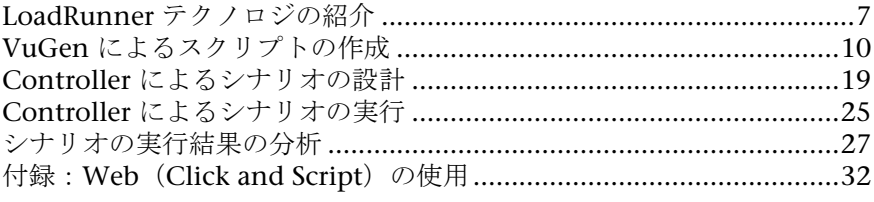

## **HP LoadRunner** クイック・スタート

『LoadRunner クイック・スタート』へようこそ。クイック・スタートでは, LoadRunner の概要を簡潔に順を追って説明し,その使用法を紹介します。 LoadRunner は,複数のユーザが同時に作業する環境をエミュレートすること によってアプリケーションの負荷をテストします。アプリケーションに負荷を かけている間,LoadRunner は,システムのパフォーマンスと機能の正確な測 定,監視,分析を行います。

## <span id="page-6-0"></span>**LoadRunner** テクノロジの紹介

HP LoadRunner では、パフォーマンス・テスト・セッション中に発生するイ ベントを定義するシナリオを作成します。このシナリオの中で, LoadRunner は,物理的なマシンの実際のユーザを仮想ユーザ (**Vusers**) で置き換えます。こ うした仮想ユーザは,再現可能かつ予測可能な方法で一般的なユーザ・アク ションをエミュレートして,システムに負荷を生成します。

たとえば,ユーザがオンラインでフライトを予約できる Web ベースの旅行代 理店のアプリケーションをテストし,複数のユーザが同時に同じトランザク ションを実行しようとしたときのアプリケーションの動作を確認するとしま す。LoadRunner を使用すれば,1,000 の旅行代理店の代わりに 1,000 個の仮 想ユーザがアプリケーションで同時にフライト予約を試みるシナリオを作成で きます。

## テスト・プロセス

LoadRunner のテスト・プロセスは、次の 4 つの主要な手順で構成されます。

- **► 手順1-スクリプトの作成:**アプリケーションで実行される一般的なエン ド・ユーザのビジネス・プロセスをキャプチャします。
- **► 手順 2 シナリオの設計**: テスト・セッション中に発生するイベントを定義 して,負荷テスト環境を設定します。
- **► 手順 3 シナリオの実行**:負荷テストの実行,管理,監視を行います。
- **► 手順 4 結果の分析**: 負荷テスト中に LoadRunner によって生成されたパ フォーマンス・データを分析します。

## **LoadRunner** コンポーネント

テスト・プロセスの各手順は,HP LoadRunner のいずれかのコンポーネント によって実行されます。コンポーネントは次のとおりです。

**► HP Virtual User Generator (VuGen): スクリプトを作成します。** 

**VuGen** は,一般的なエンド・ユーザがアプリケーションで実行するアク ションを記録して,仮想ユーザ(**Vuser**)を生成します。また,VuGen は, 負荷テストの基礎となる自動仮想ユーザ・スクリプトにアクションを記録し ます。

**► HP LoadRunner Controller** シナリオを設計し実行します。

**Controller** は,負荷テストの構築,管理,監視を行う中央コンソールです。 Controller を使用して,実際のユーザが実行するアクションをエミュレート するスクリプトを実行し,同時に多くの仮想ユーザにアクションを実行させ てシステムに負荷を生成します。

➤ **HP Analysis**:シナリオを分析します。

**HP Analysis** は、詳細なパフォーマンス分析情報が記載されたグラフおよび レポートを提供します。Analysis グラフおよびレポートを使用すれば,アプ リケーションのボトルネックを特定でき,パフォーマンスを改善するにはシ ステムのどの部分の修正が必要かがわかります。

## サンプル・アプリケーション **- HP Web Tours**

このクイック・スタートでは、HP Web Tours という Web ベースの旅行代理店 サンプル・アプリケーション・システムを使用して HP のソリューションにつ いて説明します。HP Web Tours のユーザは,Web サーバに接続し,フライト を検索して予約し,フライト日程を確認します。

このクイック・スタートでは,LoadRunner のコンポーネント(VuGen, Controller, Analysis) を使用して、負荷テストの作成、実行, 分析の基本的 な手順を体験します。テストでは,フライト予約システム(ログオン,フライ トの検索,フライト・チケットの購入,ログオフなど)を同時に使用する 10 社 の旅行代理店をエミュレートします。

#### サンプル **Web** サーバの起動

Web サーバは、LoadRunner のインストール後、自動的に起動するはずです。 サーバが動作しない場合は,[スタート]>[すべてのプログラム]>[**HP LoadRunner**]>[**Samples**]>[**Web**]>[**Start Web Server**]を選択します。 Web サーバがすでに動作しているときに Web サーバを起動しようとすると, エラー・メッセージが表示されます。この場合,メッセージは無視してクイッ ク・スタートを進めることができます。

## <span id="page-9-0"></span>**VuGen** によるスクリプトの作成

負荷テストを作成するには,まず,VuGen を使用して一般的なエンド・ユー ザのビジネス・プロセスを記録します。VuGen では、記録して再生するとい う方法が使用されます。アプリケーションでビジネス・プロセスを実行する と, VuGen は、後で負荷テストの基礎となる自動スクリプトにアクションを 記録します。

## ユーザ動作の記録の開始方法

VuGen を開き、空のスクリプトを作成して開始します。

#### **1 LoadRunner** を起動します。

[スタート]>[すべてのプログラム]>[**HP LoadRunner**]>[**LoadRunner**] を選択します。[HP LoadRunner 11.00]ウィンドウが開きます。

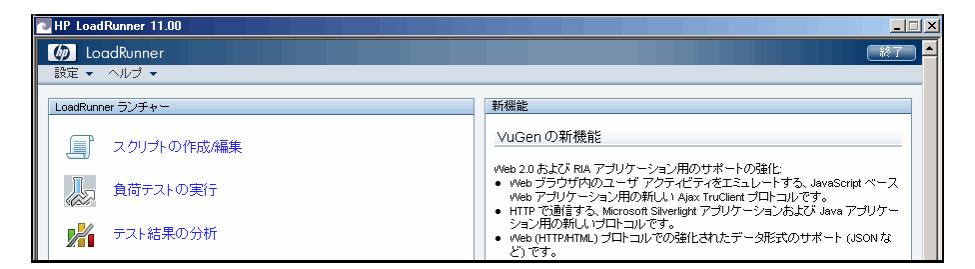

#### **2 VuGen** を開きます。

[LoadRunner ランチャー]表示枠で, [スクリプトの作成 / 編集]をクリッ クします。VuGen の「スタートページ]が開きます。

#### **3** 空の **Web** スクリプトを作成します。

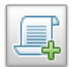

VuGen の [スタート ページ] で [新規スクリプト] ボタンをクリックしま す。[**新規仮想ユーザ**] ダイアログ・ボックスが開き, [**新規シングル プロト** コル スクリプト の画面が表示されます。

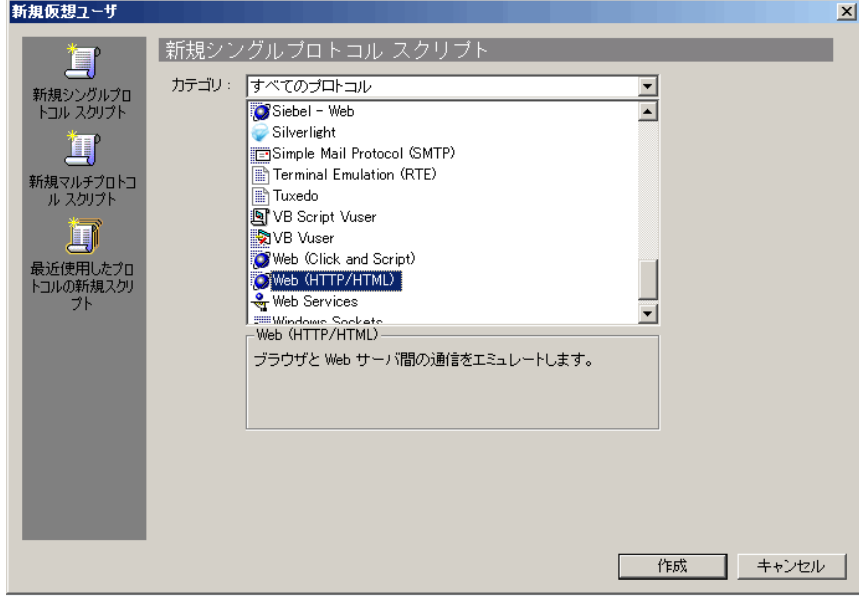

プロトコルとは,システムのバック・エンドとの通信にクライアントが使用 する言語です。HP Web Tours は Web ベースのアプリケーションであるた め, Web 仮想ユーザ・スクリプトを作成します。

カテゴリ・タイプが「すべてのプロトコル]になっていることを確認しま す。VuGen では,シングル・プロトコル・スクリプトで使用できる全プロ トコルのリストが表示されます。リストをスクロール・ダウンし,[**Web (HTTP/HTML)**]を選択し,[作成]をクリックして,空の Web スクリプト を作成します。

注: Web ((Click and Script)) テクノロジを使用してビジネス・プロセス を記録するには,[**Web**(**Click and Script**)]を選択します。Web(Click and Script)の詳細については, 32 [ページの「付録:](#page-31-0)Web (Click and Script) の使用」を参照してください。

左側に表示される [タスク] 表示枠とともに, VuGen のウィザード・モー ドで空のスクリプトが開きます。

「タスク]表示枠が表示されない場合は, ツールバーの「**タスク**]ボタンを クリックします。

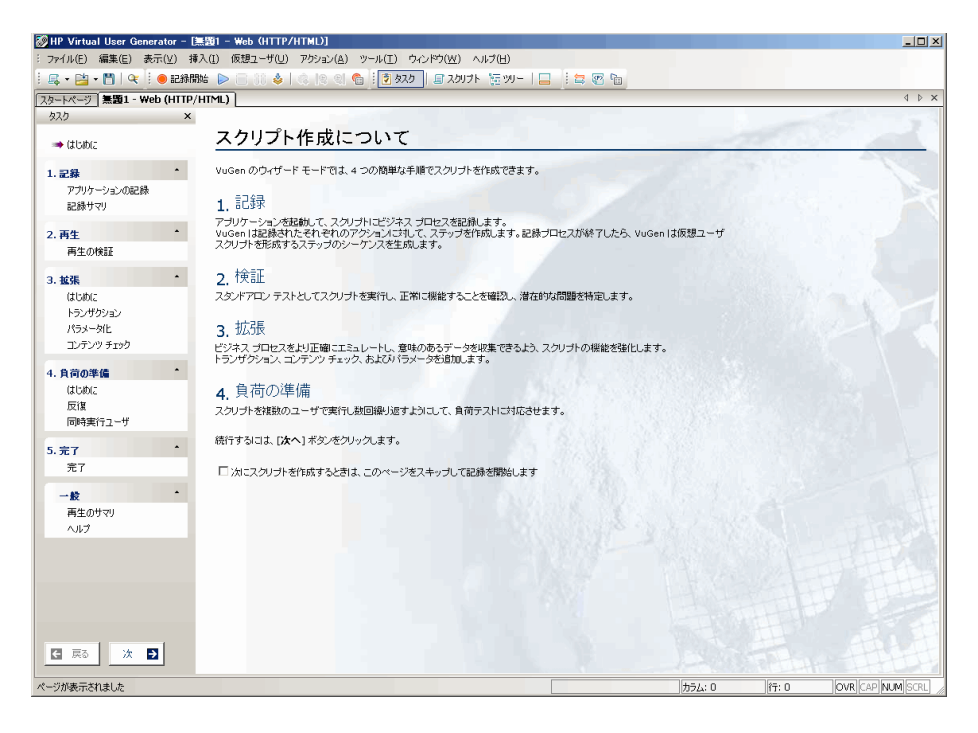

VuGen のウィザードでは、段階的にスクリプトを作成し、そのスクリプト をテスト環境に適合させることができます。「タスク]表示枠には、スクリ プト作成プロセスの各手順またはタスクが表示されます。各手順の進行に従 い, VuGen によってウィンドウのメイン・エリアに詳細な指示およびガイ ドラインが表示されます。

## <span id="page-12-0"></span>ビジネス・プロセスの記録によるスクリプトの作成方法

ユーザ・エミュレーションの作成における次の段階は,実際のユーザが実行す るイベントの記録です。前のセクションでは,空の Web スクリプトを作成し ました。これで,イベントを直接スクリプトに記録できるようになりました。 このセクションでは,デンバーからロサンゼルスへのフライトを予約し,日程 を確認する 1 人の乗客のイベントを追跡します。

#### スクリプトを記録するには、次の手順で行います。

#### **1 HP Web Tours** サイトで記録を開始します。

- a [タスク]表示枠で, 見出し [記録]の下にある [アプリケーションの記 録]をクリックします。
- b 指示表示枠の最下部にある[記録開始]をクリックします。[記録開始] ダイアログ・ボックスが開きます。

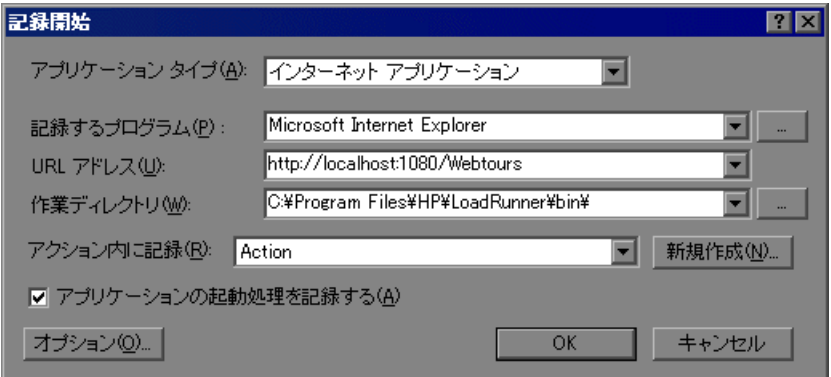

[**URL** アドレス]ボックスに「http://localhost:1080/WebTours」と入力しま す。[アクション内に記録]ボックスで,[**Action**]を選択します。[**OK**]を クリックします。

新しい Web ブラウザが開き, HP Web Tours サイトが表示されます。

注:サイトを開く際にエラーが発生した場合は、Web サーバが動作してい るか確認します。サーバを起動するには, [スタート] > [すべてのプログラ ム]>[**HP LoadRunner**]>[**Samples**]>[**Web**]>[**Start Web Server**] を選択します。

フローティング記録ツールバーが開きます。

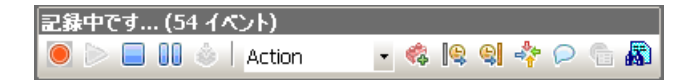

 **2 HP Web Tours Web** サイトにログインします。

HP Web Tours ホーム・ページにユーザの資格情報を入力します。[**Username**] に「jojo」と入力し,[**Password**]に「bean」と入力します。[**Login**]をク リックします。ようこそページが開きます。

#### **3** フライトの詳細を入力します。

[**Flights**]をクリックします。[Find Flight]ページが開きます。

- ➤[**Departure City**]:Denver(標準設定)
- **▶ [Departure Date]**: 標準設定のままとします。現在の日付になります。
- ➤[**Arrival City**]:Los Angeles
- **►「Return Date**]:標準設定のままとします。明日の日付になります。

その他の設定については標準の設定をそのまま受け入れて[**Continue**]を クリックします。[Find Flight](フライトの選択)ページが開きます。

#### **4** フライトを選択します。

標準のフライト設定をそのまま受け入れて[**Continue**]をクリックします。 [Payment Details]ページが開きます。

#### **5** 支払い情報を入力し,フライトを予約します。

[**Credit Card**]ボックスに「12345678」と入力し,[**Exp Date**]ボックスに 「01/10」と入力します。[**Continue**]をクリックします。[Invoice]ページ が開き,インボイスが表示されます。

#### **6** 日程を確認します。

左側の表示枠で[**itinerary**]をクリックします。[Itinerary]ページが開き ます。

 **7** 左側の表示枠で[**Sign Off**]をクリックします。

**8** フローティング・ツールバーの [停止]をクリックして、記録プロセスを停 止します。

仮想ユーザ・スクリプトが生成されると,Vugen ウィザードは自動的に [タスク]表示枠の次の手順に進み,プロトコル情報,およびセッション中 に作成されたアクションのリストが記載された記録サマリを表示します。 記録時に実行した手順ごとに, VuGen によってスナップショット (記録時 のウィンドウの画像)が生成されています。記録されたスナップショット のサムネイルは,右側の表示枠に表示されます。

9 [ファイル] > [保存] を選択するか, [上書き保存] をクリックします。 [ファイル名]ボックスに「**basic\_tutorial**」と入力し,[保存]をクリックし ます。VuGen によって LoadRunner スクリプト・フォルダにファイルが保 存され,タイトル・バーにスクリプト名が表示されます。

## スクリプトの表示方法

現在,VuGen に記録したスクリプトを表示できます。スクリプトは,**ツリー**・ ビューまたはスクリプト・ビューで確認できます。ツリー・ビューは、仮想 ユーザのアクションをステップとして表示するアイコンベースのビューであ り,スクリプト・ビューは,仮想ユーザのアクションを関数として表示するテ キストベースのビューです。

## ツリー・ビュー

8.

間

スクリプトをツリー・ビューで表示するには, **「表示**] > [**ツリー ビュー**] を選 択するか、ツールバーの「ツリー]ボタンをクリックします。記録時に実行し たステップごとに,VuGen によってスクリプト・ツリーにアイコンおよびタ イトルが生成されています。

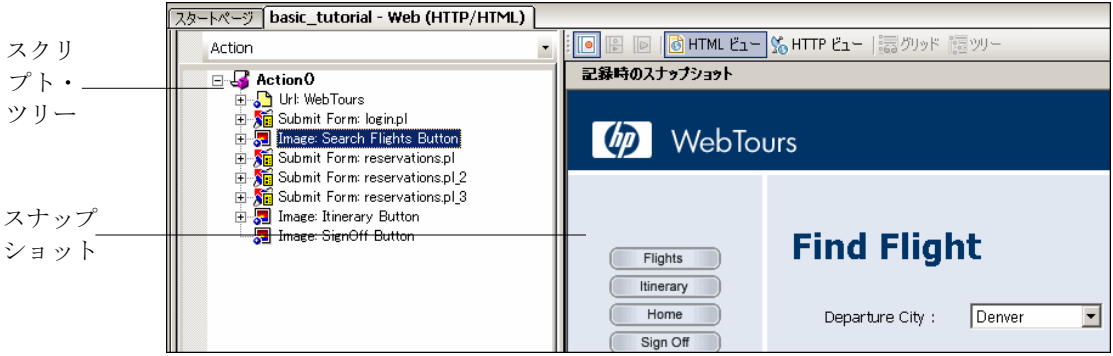

ツリー・ビューには,ユーザのアクションがスクリプト・ステップとして表示されま す。大部分のステップには,対応する記録のスナップショットが添付されています。

### スクリプト・ビュー

スクリプト・ビューは、仮想ユーザのアクションを API 関数として表示するテ キストベースのビューです。スクリプトをスクリプト・ビューで表示するには, 「**表示]>「スクリプト ビュー**]を選択するか, ツールバーの「スクリプト]ボ タンをクリックします。

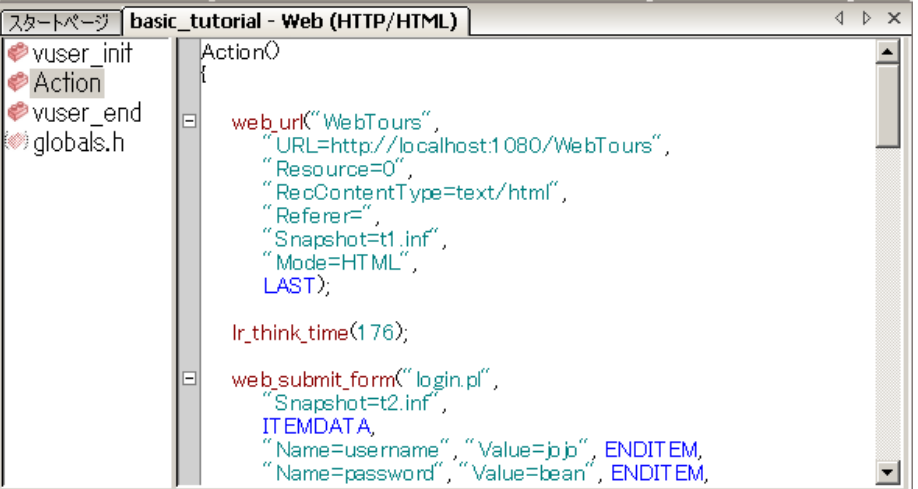

スクリプト・ビューでは、色分けされた関数とその引数値が記載されたスクリ プトが VuGen によってエディタに表示されます。**C** 言語,**LoadRunner API** 関 数,または制御フロー・ステートメントを直接このウィンドウに入力できます。

## アクションが記録されたスクリプトの検証方法

記録が完了したら,スクリプトを再生して,記録したアクションが正確にエ ミュレートされるか検証できます。

#### スクリプトを再生するには、次の手順で行います。

- **1**[タスク]表示枠が表示されていることを確認します(表示されていない場 合は、ツールバーの「タスク]ボタンをクリックします)。「タスク]表示枠 の「再生の検証]をクリックし、指示表示枠の最下部にある「再生の開始] ボタンをクリックします。
- **2**[結果ディレクトリの指定]ダイアログ・ボックスが開き,結果ディレクトリ の格納先を求められたら,標準の名前を受け入れ,[**OK**]をクリックします。

しばらくすると VuGen はスクリプトを実行し始めます。スクリプトの実行 が停止したら,再生のサマリをウィザードで表示できます。

**3** [タスク] 表示枠の [**再生の検証**] をクリックして, 最新の再生のサマリを 表示します。

「最新の再生のサマリ]には、検出されたエラーが一覧表示され、記録時およ び再生時のスナップショットのサムネイルが表示されます。スナップショッ トを比較して,記録と再生との間の不一致を調べることができます。

[実行環境設定]を使用すれば、さまざまなユーザの動作をエミュレートでき ます。たとえば,サーバにすぐに応答するユーザをエミュレートすることも, 作業を停止して考えてから応答するユーザをエミュレートすることもできます。

スクリプトの検証および実行環境の設定の詳細については,『HP LoadRunner チュートリアル』の練習 4「スクリプトの再生」を参照してください。

## ビジネス・プロセスの測定方法

負荷テスト・プロセスに備えて,現実の状況をより反映するために,LoadRunner ではスクリプトを拡張できます。たとえば,コンテンツ・チェックと呼ばれる スクリプトをステップに挿入して,特定の内容が返されるページに表示される かどうかを検証できます。スクリプトを変更して,複数のユーザの動作をエ ミュレートすることも、VuGen を使用して特定のビジネス・プロセスを測定 することもできます。

#### トランザクション **-** ビジネス・プロセスの測定

アプリケーションを配備するために準備するときは,ログインに要した時間や フライトの予約に要した時間など,特定のビジネス・プロセスの間隔を測定す る必要があります。通常,これらのビジネス・プロセスはスクリプト内の 1 つ または複数のステップやアクションで構成されます。LoadRunner では、測定 する必要のある一連のアクションをトランザクションとして指定します。

LoadRunner は,トランザクションの実行に要する時間に関する情報を収集 し,その結果を色付きのグラフやレポートで表示します。この情報を元に,ア プリケーションが本来の条件を満たしているかどうかを調べます。このセク ションでは,ユーザがフライトを検索して確定するまでに要する時間を計測す るためのトランザクションを,スクリプトに挿入します。

#### トランザクションを挿入するには,次の手順で行います。

#### **1** トランザクションの作成ウィザードを開きます。

「タスク]表示枠が表示されていることを確認します(表示されていない場 合は, 「タスク]ボタンをクリックします)。「タスク]表示枠で, 見出し 「拡張]の下にある「トランザクション]をクリックします。

トランザクションの作成ウィザードが開きます。トランザクションの作成 ウィザードには,スクリプトに含まれるさまざまなステップのサムネイルが 表示されます。

「新規トランザクション]ボタンをクリックします。これで、開始括弧と終 了括弧をドラッグしてスクリプト内の指定の位置に配置できるようになりま す。トランザクションの開始点を挿入するよう開始括弧が示されます。

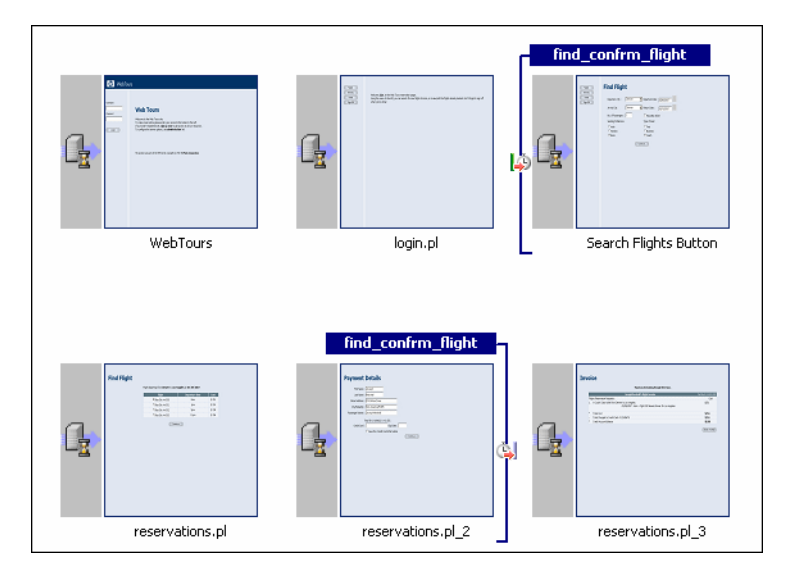

#### **2** トランザクション開始マーカとトランザクション終了マーカを挿入します。

マウスを使用し,「**Search Flights Button**」という名前の 3 番目のサムネイ ルの前にトランザクション開始の括弧を置き,クリックします。開始括弧に よりトランザクションの開始が示されます。

次に,トランザクションの終了点を挿入するよう終了括弧が示されます。マ ウスを使用し,[**reservations.pl\_2**]というタイトルの 5 番目のサムネイル の後に括弧を置き,クリックします。

#### **3** トランザクションの名前を指定します。

トランザクションの名前を入力するようウィザードから指示されます。 「find confirm flight」と入力し, ENTER キーを押します。

トランザクションの開始点または終了点を調整するには、括弧をスクリプト 内の別の位置にドラッグします。トランザクションの名前を変更することも できます。これには,トランザクション開始の括弧の上にある既存の名前を 選択し,新しい名前を入力します。

スクリプトの拡張(トランザクション,パラメータ化,およびコンテンツ・ チェック)の詳細については,『HP LoadRunner チュートリアル』の練習 6 「負荷テスト用スクリプトの準備」を参照してください。

## <span id="page-18-0"></span>**Controller** によるシナリオの設計

負荷テストとは,一般的な作業条件の下でアプリケーションをテストすること です。このような作業条件の例としては,たとえば多数の旅行代理店が同じフ ライト予約システムで同時にフライトを予約する操作があります。スクリプト 作成の最初の手順が完了したので,次に負荷テストの環境を設定する必要があ ります。

Controller では,アプリケーションのパフォーマンス・テスト要件を,いくつ かのシナリオに分割します。シナリオで,各テスト・セッション中に発生する イベントを定義します。このようにシナリオでは,たとえば,エミュレートす るユーザ数,ユーザが実行するアクション,エミュレーションを実行するマシン などを定義および制御します。

## ゴール指向シナリオの作成方法

この練習の目標は,10 か所の旅行代理店がシステムに対して同時にログオン し,フライトの検索と購入,および日程のチェックを行い,システムからログ オフするまでの動作をエミュレートする,シナリオを作成することです。

#### **1 Controller** を起動します。

[スタート]>[すべてのプログラム]>[**HP LoadRunner**]>[**LoadRunner**] を選択します。[HP LoadRunner 11.00]ウィンドウが開きます。

[LoadRunner ランチャー]表示枠で, [負荷テストの実行]をクリックしま す。LoadRunner Controller が起動します。標準設定では、Controller が 「新規シナリオ]ダイアログ・ボックスとともに表示されます。

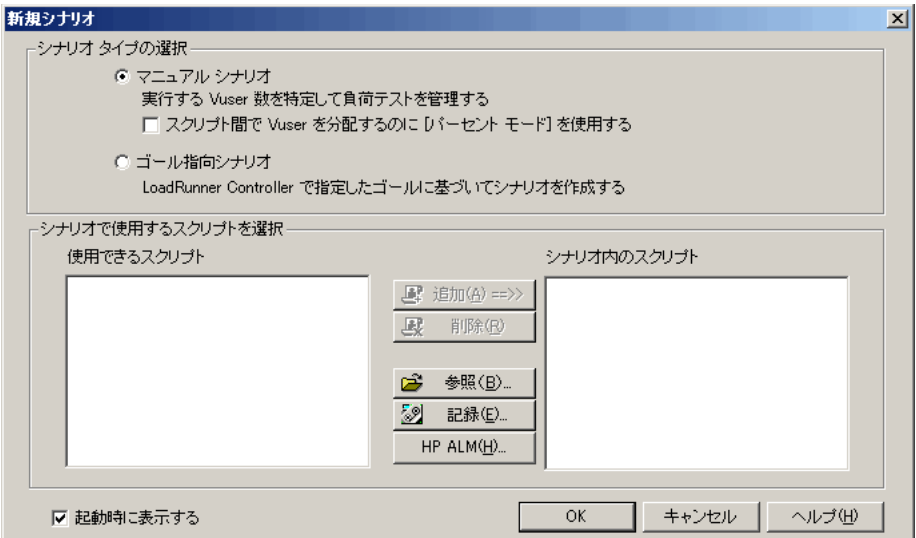

#### **2** シナリオのタイプを選択します。

Controller では、「ゴール指向シナリオ]など、さまざまなシナリオ・タイ プを選択できます。これらのシナリオ・タイプの詳細については,『HP LoadRunner チュートリアル』の練習 7 および練習 9 を参照してください。

**「マニュアル シナリオ**]を選択し, [OK] をクリックします。

#### **3** スクリプトを負荷テストに追加します。

このクイック・スタート用に、Web (HTTP/HTML)仮想ユーザ用に作成さ れたスクリプトに似たスクリプトが提供されています。このサンプル・スク リプトを使用することをお勧めします。

[参照]をクリックし,**<LoadRunner** のインストール先 **>** \**tutorial** ディレ クトリにある basic\_script に移動します。[使用できるスクリプト]ボッ クスおよび「シナリオ内のスクリプト]ボックスにスクリプトが表示され ます。

[**OK**]をクリックします。LoadRunner Controller の[デザイン]タブでシ ナリオが開きます。

## **Controller** ウィンドウの概要

Controller ウィンドウの[デザイン]タブには,[シナリオのスケジュール], [シナリオ グループ], [サービス レベル アグリーメント]という 3 つの主要な セクションが含まれます。

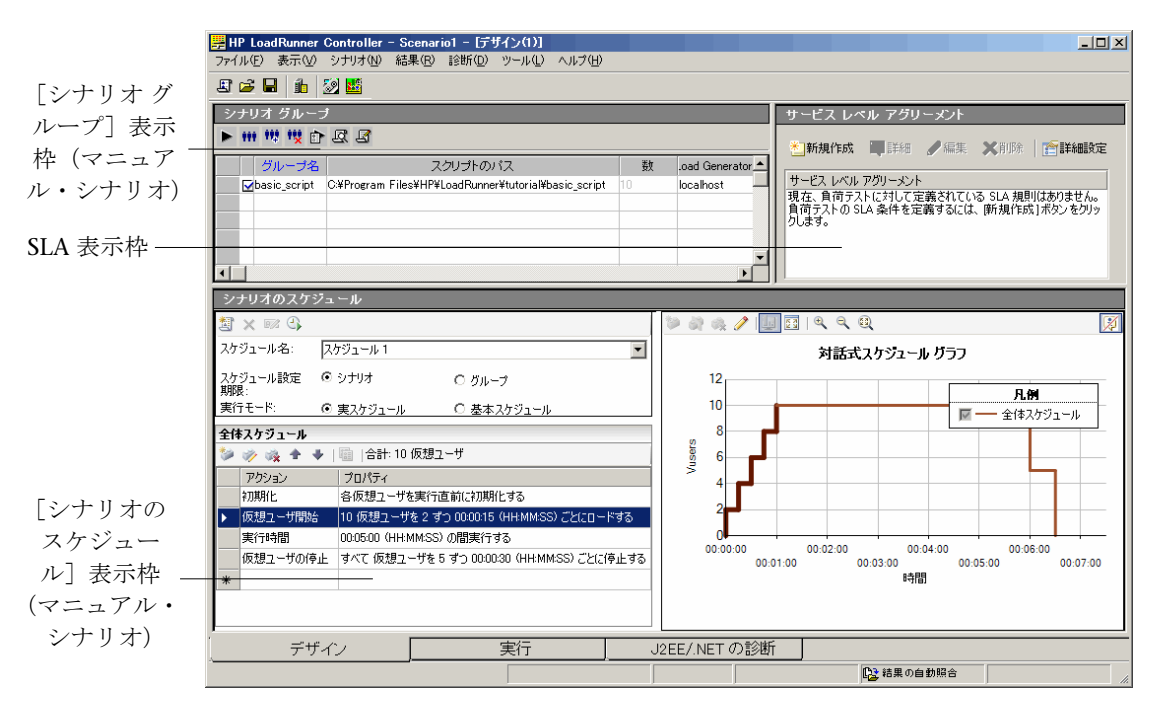

- **► 「シナリオ グループ] 表示枠**:「シナリオ グループ] セクションでは, 仮想 ユーザ・グループを設定します。システムの標準的なユーザを表すさまざま なグループを作成します。実行するアクション、実行する仮想ユーザの数, 実行するマシンを定義します。
- ▶ [シナリオのスケジュール]表示枠:「シナリオのスケジュール]セクション では,ユーザの動作を正確に演じる負荷動作を設定します。負荷がアプリ ケーションに適用される割合,負荷テストの期間,および負荷の停止方法を 決めます。
- ▶ 「サービス レベル アグリーメント]表示枠:テスト・シナリオの設計時には, パフォーマンス測定値の目標、つまりサービス・レベル・アグリーメント (SLA)を定義できます。シナリオを実行すると,LoadRunner はパフォー マンスに関連するデータを収集し格納します。実行を分析すると,Analysis はこのデータを SLA に照らして比較し,定義されている測定値に対して SLA のステータスを判定します。

## 大きな負荷を生成する方法

Load Generator は、仮想ユーザを実行することによってアプリケーションに 負荷を生成するマシンです。複数の Load Generator を使用し,それぞれのマ シンで多数の仮想ユーザをホストできます。シナリオを実行すると, Controller が自動的に Load Generator に接続します。

## 実際の負荷動作のエミュレート方法

通常,複数のユーザがシステムに対してまったく同時にログオンとログオフを 実行することはありません。Controller ウィンドウの[シナリオのスケジュー ル]表示枠を使用して,一般的なユーザの動作をより正確に再現できるシナリ オ・スケジュールを作成できます。

たとえば,マニュアル・シナリオの作成後,シナリオの実行時間を設定するこ と,仮想ユーザをシナリオ内で段階的に実行および停止することを選択でき ます。

ここで,標準の負荷設定を変更し,シナリオ・スケジュールを設定します。

#### **1** スケジュールのタイプと実行モードを選択します。

「シナリオのスケジュール」表示枠の中で、「スケジュール設定期限:シナリ オ]と[実行モード:実スケジュール]を選択します。

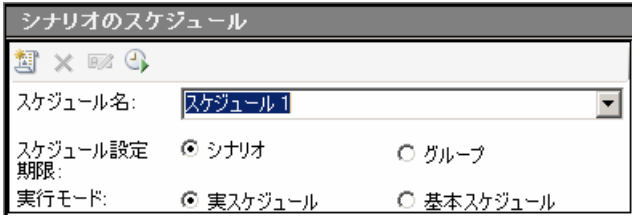

#### **2** スケジュール・アクションの定義を設定します。

「アクション]グリッドで、次の設定を設定します。

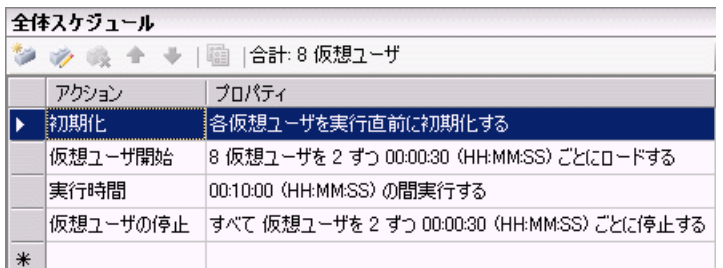

#### **a** 仮想ユーザの初期化を設定します。

[Action] グリッドの中で「初期化] をダブルクリックします。「アク ションを編集]ダイアログ・ボックスが開き, [初期化]アクションが表 示されます。[すべての仮想ユーザを同時に初期化する]を選択します。

#### **b** 段階的な起動を指定します。

「アクション]グリッドの中で「**仮想ユーザ開始**]をダブルクリックしま す。[アクションを編集] ダイアログ・ボックスが開き,[仮想ユーザ開 始]アクションが表示されます。

[開始 **X** 仮想ユーザ]ボックスに 8 仮想ユーザを指定し,2 番目のオプ ション[仮想ユーザを **2** ずつ **30** 秒ごとにロードする]を選択します。

#### **c** 期間のスケジュールを設定します。

Í

[アクション]グリッドの中で [実行時間]をダブルクリックします。 [アクションを編集]ダイアログ・ボックスが開き,[実行時間]アク ションが表示されます。**10** 分間実行されるよう設定されていることを確 認してください。

#### **d** 段階的に終了するようスケジュールを設定します。

「シナリオのスケジュール]の中で「仮想ユーザの停止]をダブルクリッ クします。「アクションを編集]ダイアログ・ボックスが開き,「仮想 ユーザの停止]アクションが表示されます。2 番目のオプション[**2** 仮想 ユーザの間隔 **00:00:30**]を選択します。

#### **3** スケジューラをグラフ形式で表示します。

「対話式スケジュールグラフ]には、シナリオのスケジュールの「仮想ユー ザ開始]アクション,[実行時間]アクション,[仮想ユーザの停止]アク ションが表示されます。このグラフの特徴は双方向性です。つまり, 「編集 **モード**]ボタンをクリックすると,グラフ本体の線をドラッグすることに よって設定を変更できます。

## <span id="page-24-0"></span>**Controller** によるシナリオの実行

負荷テストのシナリオの設計が完了したので,テストを実行し,負荷下でのア プリケーションの動作を観察する準備が整いました。テスト実行を開始する前 に、Controller ウィンドウの実行ビューに慣れておく必要があります。実行 ビューはテストの管理および監視を行うコントロール・センタです。

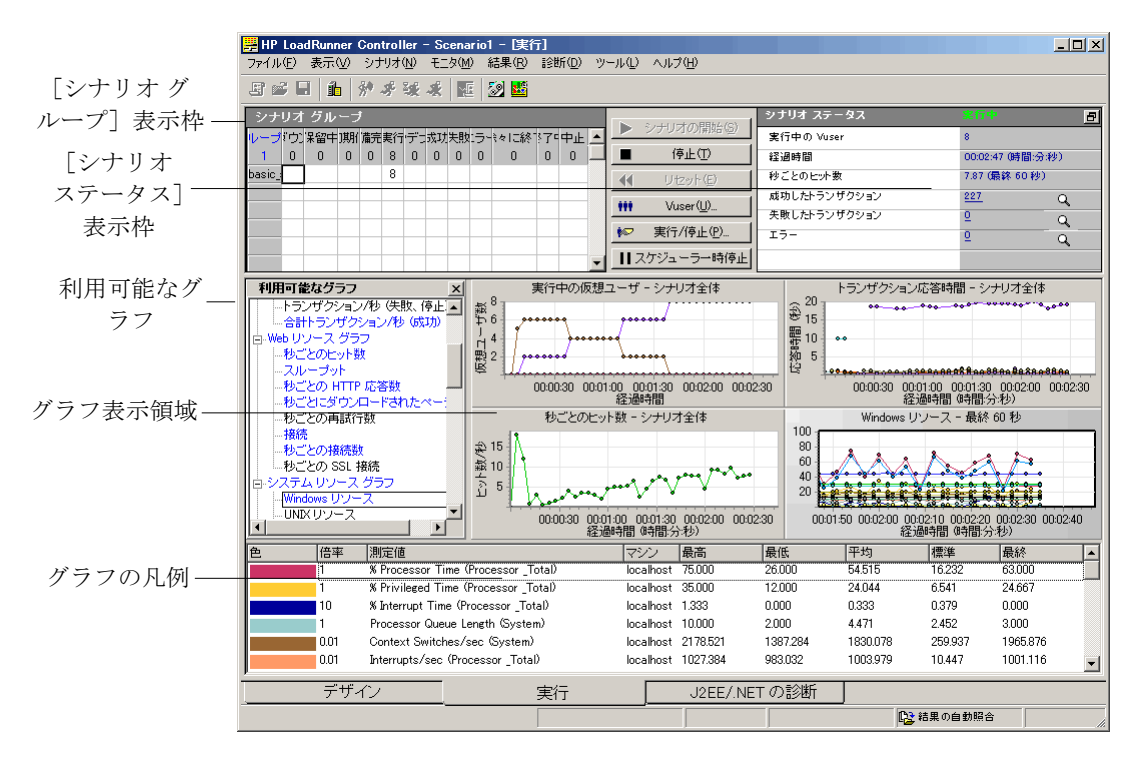

「実行]タブをクリックして実行ビューを開きます。

実行ビューには、次のセクションがあります。

- **► [シナリオ グループ] 表示枠**:左上の表示枠には, シナリオ・グループの仮 想ユーザのステータスが表示されます。この表示枠の右側にあるボタンを使 用して,シナリオの開始,停止,およびリセットを行い,個々の仮想ユーザの ステータスを表示します。また,仮想ユーザを手動でさらに追加してシナリ オ実行中にアプリケーションに対する負荷を増やすためのボタンもあります。
- ▶ [シナリオ ステータス]表示枠:右上の表示枠で、負荷テストのサマリを表 示できます。実行中の仮想ユーザの数や,仮想ユーザの個々のアクションの ステータスを表示できます。
- ▶ 「利用可能なグラフ】ツリー:左側の中央の表示枠には、LoadRunner グラ フのリストが表示されます。グラフを開くには,ツリーでグラフを選択し, グラフ・表示領域にドラッグします。
- **► グラフ表示領域**: 右側の中央の表示枠では, 1~8個のグラフが表示される ようにカスタマイズできます ([**表示]>「グラフを表示**])。
- **►「グラフの凡例]**:下部の表示枠には, 選択したグラフのデータが表示されま す。行を選択すると,対応するグラフの線が強調表示されます。また,その 逆の場合も同様です。

#### 負荷テスト・シナリオの実行方法

このセクションでは,シナリオを実行します。

#### **1** シナリオを開始します。

「実行]タブで「シナリオ]>「**開始**]を選択してテスト実行を開始します。 Controller がシナリオの実行を開始します。このシナリオは約 10 分間実行 されます。

#### **2 Controller** のオンライン・グラフでパフォーマンスを監視します。

テストの実行中に,LoadRunner の統合モニタ・スイートを使用して,アプ リケーションのリアルタイムでの実行の様子とボトルネックとなる可能性が どこにあるのかを見ることができます。モニタによって収集されたパフォー マンス・データは,Controller のオンライン・グラフに表示できます。オン ライン・グラフは[実行]タブのグラフ表示領域に表示されます。

[実行] タブには次の標準のオンライン・グラフが表示されます。

[実行中の仮想ユーザ **-** シナリオ全体]グラフ:任意の時点において実行 されている仮想ユーザの数を表示します。

- **▶「トランザクション応答時間 シナリオ全体]グラフ**: 各トランザクション が完了するのに要した時間を表示します。
- **►「秒ごとのヒット数 シナリオ全体**】グラフ:シナリオ実行時の経過秒ご との,仮想ユーザが Web サーバに対して行ったヒット(HTTP 要求)の 数を表示します。
- **► [Windows リソース] グラフ** : シナリオの実行中に測定された Windows のリソースが表示されます (本クイック・スタート用には,このグラフ は設定されていません)。

シナリオ実行中のパフォーマンスの監視の詳細については,『HP LoadRunner チュートリアル』の練習 8「負荷テストの実行」を参照してください。

## <span id="page-26-0"></span>シナリオの実行結果の分析

シナリオの実行が完了したら,LoadRunner Analysis を使用して実行中に生成 されたパフォーマンス・データを分析します。Analysis により、パフォーマン ス・データが詳細なグラフおよびレポートに収集されます。Analysis グラフお よびレポートを使用すれば,アプリケーションのボトルネックを簡単に特定で き,パフォーマンスを改善するにはシステムのどの部分の修正が必要かがわか ります。

本クイック・スタート用には,実行したシナリオに似たシナリオを基本とした, サンプルの Analysis セッションが提供されています。

## **Analysis** セッションの開始方法

- 1 Controller のメニューから [ツール] > [Analysis] を選択するか, 「スター ト]>[すべてのプログラム]>[**HP LoadRunner**]>[**Applications**]> [**Analysis**]を選択して Analysis を開きます。
- **2** Analysis ウィンドウで, [ファイル] > [開く] を選択します。[アナリシス セッション既存ファイルを開く]ダイアログ・ボックスが開きます。
- **3 <LoadRunner** のインストール先 **>\tutorial** フォルダで **analysis\_session** を 選択し, [開く] をクリックします。Analysis のウィンドウ内にセッション・ ファイルが開きます。

## ゴールの達成の確認

Analysis が起動し,サマリ・レポートが表示されます。サマリ・レポートに は、シナリオの実行に関する一般情報が表示されます。レポートの[統計サマ リ]には,テストで実行されたユーザの数が表示でき,合計 / 平均スループッ トや合計 / 平均ヒット数といったその他の統計値も表示されます。 「**トランザク** ション サマリ]には、各トランザクションの動作のサマリが表示されます。

## グラフの表示方法

Analysis ウィンドウの左側の表示枠にある**グラフ・ツリー**には, 開いているグ ラフが表示されます。グラフ・ツリーから,新しいグラフを開き,今後表示し ないグラフを削除できます。グラフは,Analysis ウィンドウの右側の表示枠に あるグラフ表示領域に表示されます。ウィンドウの下部の表示枠にあるグラフ の凡例には、選択したグラフのデータを表示できます。

#### 平均トランザクション応答時間

[平均トランザクション応答時間]グラフを使用すると,シナリオの経過秒ご との問題のあるトランザクションの動作を表示できます。このセクションに は,**check\_itinerary** トランザクションの動作が表示されます。

- **1**[セッション エクスプローラ]表示枠で[グラフ]ノードを右クリックし, 「新規項目の追加]>「新規グラフの追加]を選択します。「新規グラフを開 く]ダイアログ・ボックスで、[トランザクション]>[平均トランザクション **応答時間**]を選択し,「グラフを開く]をクリックします。グラフが「セッ ション エクスプローラ]表示枠に追加されます。
- 2 [平均トランザクション応答時間]グラフをクリックします。グラフ表示領 域で[平均トランザクション応答時間]グラフが開きます。
- **3** 凡例で,**check\_itinerary** をクリックします。グラフ内とグラフの下の凡例 で,**check\_itinerary** トランザクションが強調表示されます。

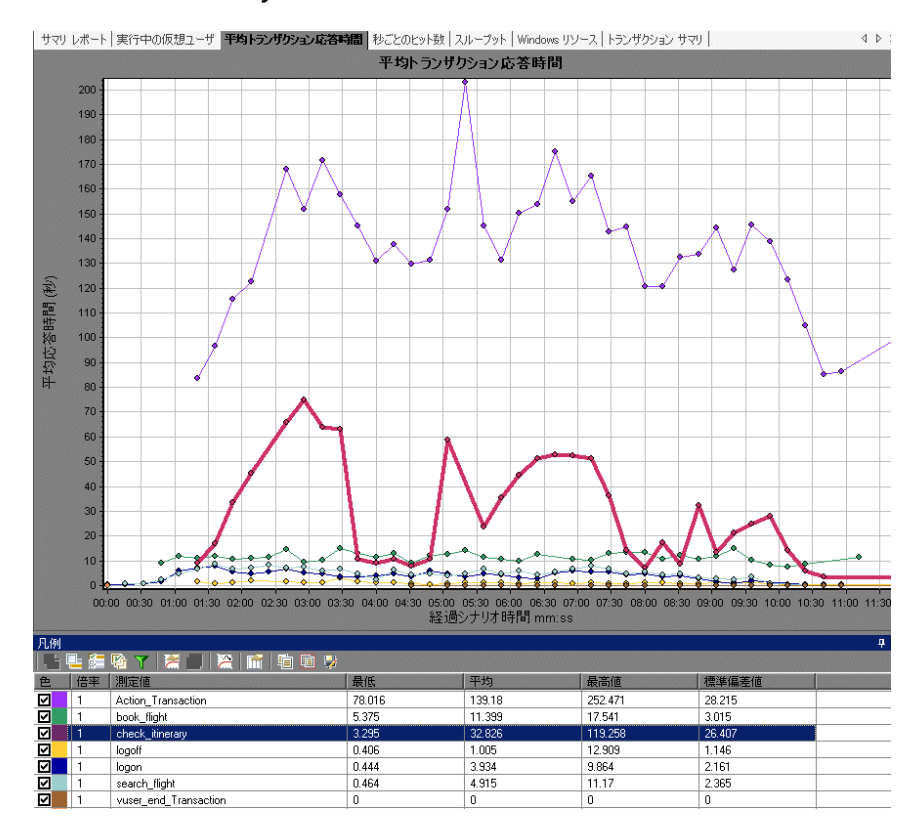

**check\_itinerary** トランザクションの平均応答時間が,大体安定した平均応答時 間になるグラフの下部のほかのトランザクションに比べて,どれほど大きく変 更するかに注意してください。

### 異なるグラフのデータの比較方法

2 つのグラフを結合して,一方のグラフのデータがもう一方のグラフのデータ に与える影響を確認できます。これを「**2** つのグラフを相関させる」といいま す。たとえば、[実行中の仮想ユーザ]グラフと「平均トランザクション応答 時間]グラフを相関させて、多数の仮想ユーザがトランザクションの平均応答 時間に与える影響を確認できます。

- **1**[実行中の仮想ユーザ]グラフをグラフ・ツリーに追加し,グラフをクリッ クして,グラフ表示領域にグラフを表示します。
- 2 グラフ表示領域で「実行中の仮想ユーザ<sup>]</sup>グラフを右クリックし,「グラフ  $\mathbf{0}$ 結合]を選択します。
- 3「結合対象グラフの選択]リストから「平均トランザクション応答時間]を 選択します。
- **4**[結合タイプの選択]領域で[相関]を選択し,[**OK**]をクリックします。

**「実行中の仮想ユーザ**]グラフと「**平均トランザクション応答時間**]グラフが 1 つのグラフとしてグラフ表示領域に表示されます。

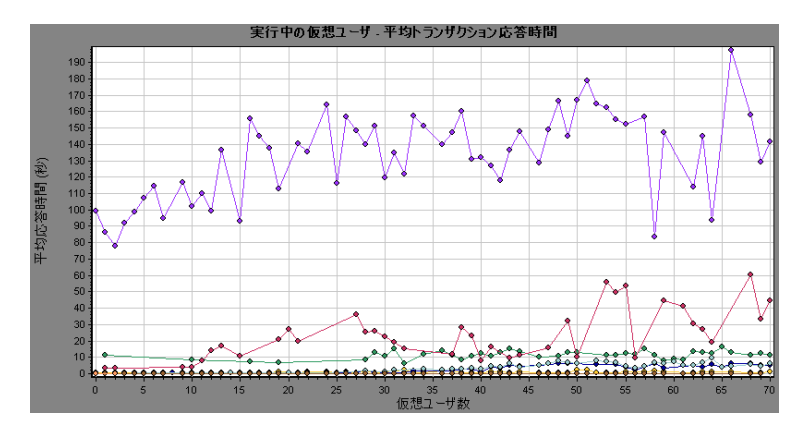

Analysis のもう 1 つのツールである自動相関は、指定されたトランザクション に影響を与えた可能性のあるデータを含むすべてのグラフを統合します。各要 素ごとのトランザクションの相関が表示され,指定されたトランザクションに 最も影響を与えた要素を差し引くことができます。

## グラフ・データの並べ替え方法

グラフ・データにフィルタを適用して,シナリオの指定した区分に対してより 少ない数のトランザクションを表示したり,グラフ・データを並べ替えて,よ り適切な方法でデータを表示したりすることができます。たとえば、「平均ト ランザクション応答時間]グラフにフィルタを適用して **check\_itinerary** トラン ザクションのみを表示できます。

- 1 グラフ・ツリーで [平均トランザクション応答時間] をクリックして、グラ フを開きます。
- **2** グラフ表示領域でグラフを右クリックし,[フィルタ **/** グループ化の設定] を選択します。
- **3**[トランザクション名]の[値]カラム内をクリックし,**check\_itinerary** を 選択します。[**OK**]をクリックします。

フィルタが適用されたグラフは **check\_itinerary** トランザクションのみを表示 し,ほかのすべてのトランザクションは表示されません。

## 結果の発行方法

HTML レポートまたは Microsoft Word レポートを使用して、Analysis セッ ションの結果を発行できます。HTML レポートは,あらゆるブラウザで開いて 表示できます。Word レポートは,シナリオの一般情報を含めたり,会社名や 会社のロゴおよび作成者情報を含めたりするようにレポートをフォーマットで きるので HTML レポートよりも包括的です。

LoadRunner Analysis の詳細については,『HP LoadRunner チュートリアル』 の練習 10「シナリオの分析」を参照してください。

## <span id="page-31-0"></span>**付録: Web (Click and Script) の使用**

Web (Click and Script) は、負荷テスト・シナリオ用に Web スクリプトを作 成するためのテクノロジです。Web(Click and Script)を使用する利点は次の とおりです。

- ▶ Web (Click and Script) スクリプトは, Web インタフェースでのユーザの アクションを直感的に表わします。GUI レベルで生成され記録された関数を 確かめることによって,記録セッション中のユーザの正確なアクションを知 ることができます。たとえば,**web\_list** 関数は,ユーザがリストから項目を 選択すると生成されます。
- ▶ Web (Click and Script) 仮想ユーザは、非 HTML コード (JavaScript) を サポートします。
- ▶ Web (Click and Script) 仮想ユーザは相関を必要としません。したがって, ルールを定義したり,記録後に手動で相関を実行したりする必要はありません。

## **Web**(**Click and Script**)によるビジネス・プロセスの記録方法  **1 VuGen** を開きます。

[HP LoadRunner 11.00]ウィンドウで,[スクリプトの作成 **/** 編集]をク リックします。VuGen の [スタートページ]が開きます。

 **2** 空の **Web**(**Click and Script**)スクリプトを作成します。

注:このタイプの仮想ユーザを記録するための手順は,10 [ページの](#page-9-0) 「VuGen [によるスクリプトの作成」に](#page-9-0)示す手順と同じです。

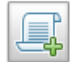

VuGen の [スタート ページ] で [新規スクリプト] ボタンをクリックしま す。[新規仮想ユーザ]ダイアログ・ボックスが開き,[新規シングル プロト コル スクリプト]の画面が表示されます。

カテゴリ・タイプ[すべてのプロトコル]から[**Web**(**Click and Script**)]を 選択し, [作成] をクリックして, 空の Web (Click and Script) スクリプト を作成します。

13 [ページの「ビジネス・プロセスの記録によるスクリプトの作成方法」](#page-12-0)で 説明しているとおりにスクリプトの記録を続けます。

## Web (Click and Script)仮想ユーザ·スクリプトの機能の参照 方法

Web (Click and Script) 機能は、ツリー・ビューとスクリプト・ビューの両方 に表示されます。

#### ツリー・ビュー

スクリプトをツリー・ビューで表示するには, **「表示**] > [**ツリー ビュー**] を選 択するか, ツールバーの「ツリー]ボタンをクリックします。記録時に実行し たステップごとに,VuGen によってスクリプト・ツリーにアイコンおよびタ イトルが表示されています。

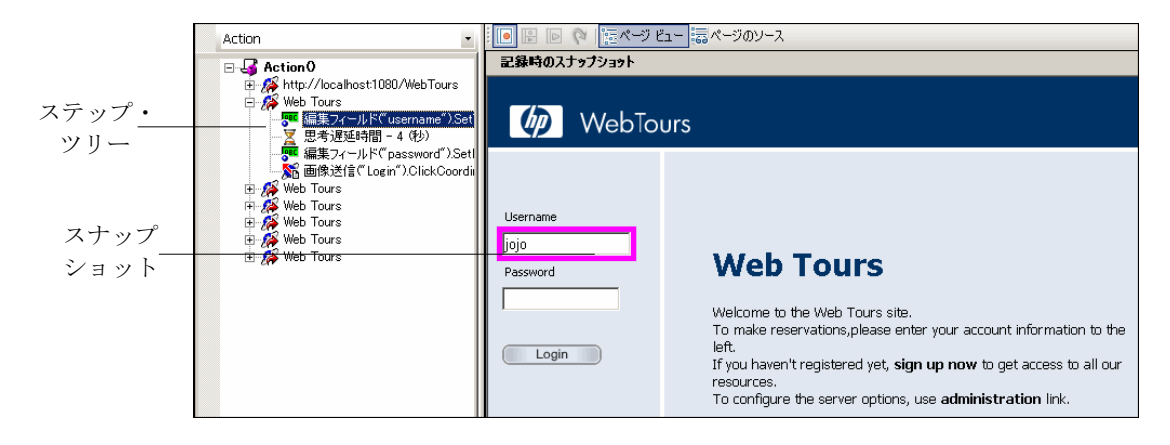

ツリーには,ユーザのアクションがスクリプト・ステップとして表示されま す。各親ノードは Web ページを表し,そのページで実行されたすべてのアク ションはその親ノードの下にグループ化されています。ページのノードは、こ うしたアクションを表示あるいは非表示にするために展開と折りたたみが可能 です。

アクションのノードを選択すると,スナップショットにアクションが実行され たページが表示され,このアクションの実行対象のオブジェクトがピンクの境 界で強調表示されます。たとえば,上図では,スナップショットはユーザが [**Username**]ボックスにデータを入力したときに記録されました。[Username] ボックスが強調表示されており,空であることに注目してください。

#### スクリプト・ビュー

スクリプト・ビューは,ビジネス・プロセスを構成するアクションを表示する テキストベースのビューです。スクリプトをスクリプト・ビューで表示するに は, [表示] > [スクリプト ビュー]を選択するか, ツールバーの [スクリプ ト]ボタンをクリックします。

GUI レベルのスクリプト関数は,Web インタフェースでのユーザのアクション を直感的に表わします。たとえば,VuGen は,編集ボックスにデータが入力 されると **web\_edit\_field** 関数を生成し,ボタンがクリックされてデータが送信 されると **web\_button** 関数(ボタンが画像の場合は **web\_image\_submit** 関数) を生成します。

記録したスクリプトでは ,[**Username**]ボックスに「jojo」,[**Password**]ボッ クスにパスワードが(暗号化されて)入力されています。次に[**Login**]ボタン をクリックすることによってデータが送信されています。

Web (Click and Script) スクリプトでは、アクションが記録された UI オブ ジェクトは各関数の[**DESCRIPTION**]セクションで定義されます。ユーザの エントリは各関数の[**ACTION**]セクションに表示されます。

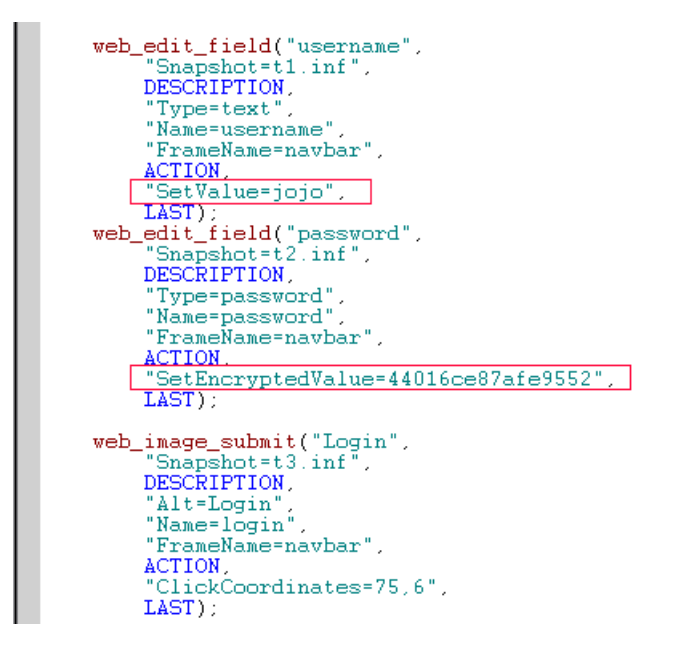

## **Web**(**Click and Script**)スクリプトの **Web**(**HTTP/HTML**) 記録モードへの変換方法

Web (Click and Script) スクリプトの記録後、スクリプトが特定の環境をサ ポートしなかったり,拡張性を高める必要があったりする場合があります。ス クリプトを記録し直す代わりに,スクリプトを HTTP/HTML 記録モードに変 換できます。

#### スクリプトを **HTTP/HTML** 記録モードに変換するには,次の手順で行います。

1 [ツール] > [スクリプトの再生成]を選択します。スクリプトを再生成する ことによって,手動で行った変更はすべて上書きされます。

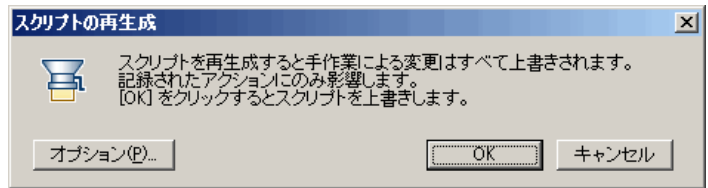

- **2「オプション**]をクリックして「オプションの再生成]ダイアログ・ボック スを開きます。
- **3**[一般:記録]ノードを選択し,[**HTTP/HTML** レベル] >[**HTML** ベースの スクリプト]を選択します。

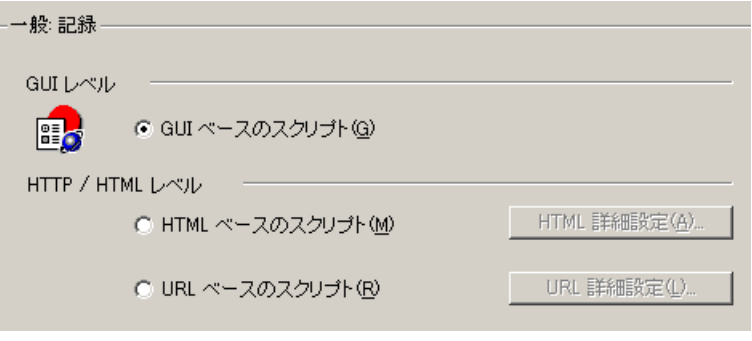

注:後でスクリプトを GUI レベルに変換し直すには、ダイアログ・ボック スを開き,[**GUI** ベースのスクリプト]を選択します。

 **4**[オプションの再生成]ダイアログ・ボックスで[**OK**]をクリックし,[ス クリプトの再生成]ダイアログ・ボックスでもう一度[**OK**]をクリックし ます。

## ビジネス・プロセスのサマリの作成方法

スクリプト作成の最終段階で,ビジネス・プロセスについて記述されたレポー トを作成できます。VuGen によって,スクリプトの情報が Microsoft Word ド キュメントにエクスポートされます。事前に作成したテンプレートまたは VuGen に用意されているテンプレートを使用して,スクリプト実行に関する サマリ情報が記載されたレポートを作成できます。

#### ビジネス・プロセス・レポートを作成するには,次の手順で行います。

1 [ファイル] > [ビジネス プロセス レポートを作成] を選択します。[ビジネ ス プロセス レポート] ダイアログ・ボックスが開きます。

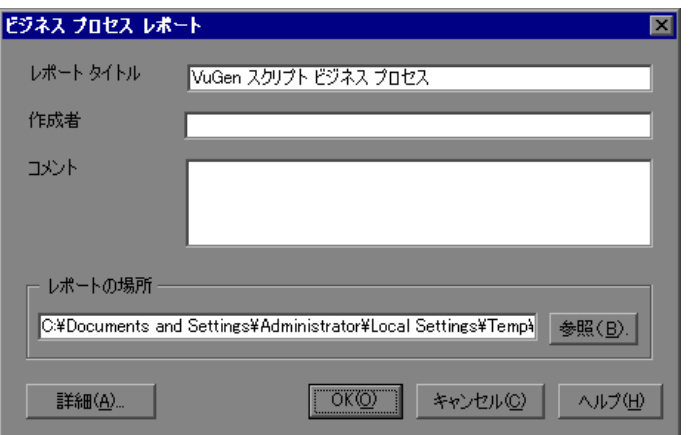

- 2 「レポート タイトル] ボックスでタイトルを指定し, 「コメント] ボックスに コメントを入力します。
- **3** 標準設定のレポートの場所およびファイル名を受け入れます。または,必要 なパスを参照します。標準設定の場所は,スクリプトが保存されている場所 です。また,標準設定のレポート名は **<Script\_name>\_Business\_Process.doc** です。
- **4**[詳細]をクリックし,含める内容を選択することによって,レポートの内 容を指定できます。
- **5**[**OK**]をクリックします。VuGen がレポートを生成して表示します。